Lietošanas rokasgrāmata

© Copyright 2013 Hewlett-Packard Development Company, L.P.

Bluetooth ir reģistrēta preču zīme, kas pieder tās īpašniekam un ko saskaņā ar licenci izmanto kompānija Hewlett-Packard. Google ir uzņēmuma Google Inc. preču zīme. Windows ir ASV reģistrēta Microsoft Corporation preču zīme.

Šeit ietvertā informācija var tikt mainīta bez iepriekšēja brīdinājuma. Vienīgās HP produktu un pakalpojumu garantijas ir izklāstītas tiešo garantiju paziņojumos, kas iekļauti produktu un pakalpojumu komplektos. Nekas no šeit minētā nav uztverams kā papildu garantija. HP neatbild par tehniskām vai tipogrāfijas kļūdām vai šajā dokumentā esošiem izlaidumiem.

Pirmais izdevums: 2013. gada decembris

Dokumenta daļas numurs: 752193-E11

#### **Paziņojums par produktu**

Šajā rokasgrāmatā ir aprakstīti līdzekļi, kas ir pieejami lielākajā daļā modeļu. Daži līdzekļi jūsu planšetdatorā, iespējams, nav pieejami.

#### **Programmatūras nosacījumi**

Instalējot, kopējot, lejupielādējot vai citādi lietojot jebkuru šajā planšetdatorā iepriekš instalētu programmatūras produktu, jūs piekrītat HP lietotāja licences līguma (End User License Agreement — EULA) nosacījumiem. Ja nepiekrītat šiem licences nosacījumiem, vienīgais pieejamais risinājums ir 14 dienu laikā atgriezt visu nelietoto produktu (aparatūru un programmatūru), lai atbilstoši iegādes vietas atlīdzības izmaksas politikai atgūtu izdotos naudas līdzekļus.

Lai iegūtu papildinformāciju vai pieprasītu visu par planšetdatoru izdoto naudas līdzekļu atmaksu, lūdzu, sazinieties ar vietējo tirdzniecības vietu (pārdevēju).

# **Saturs**

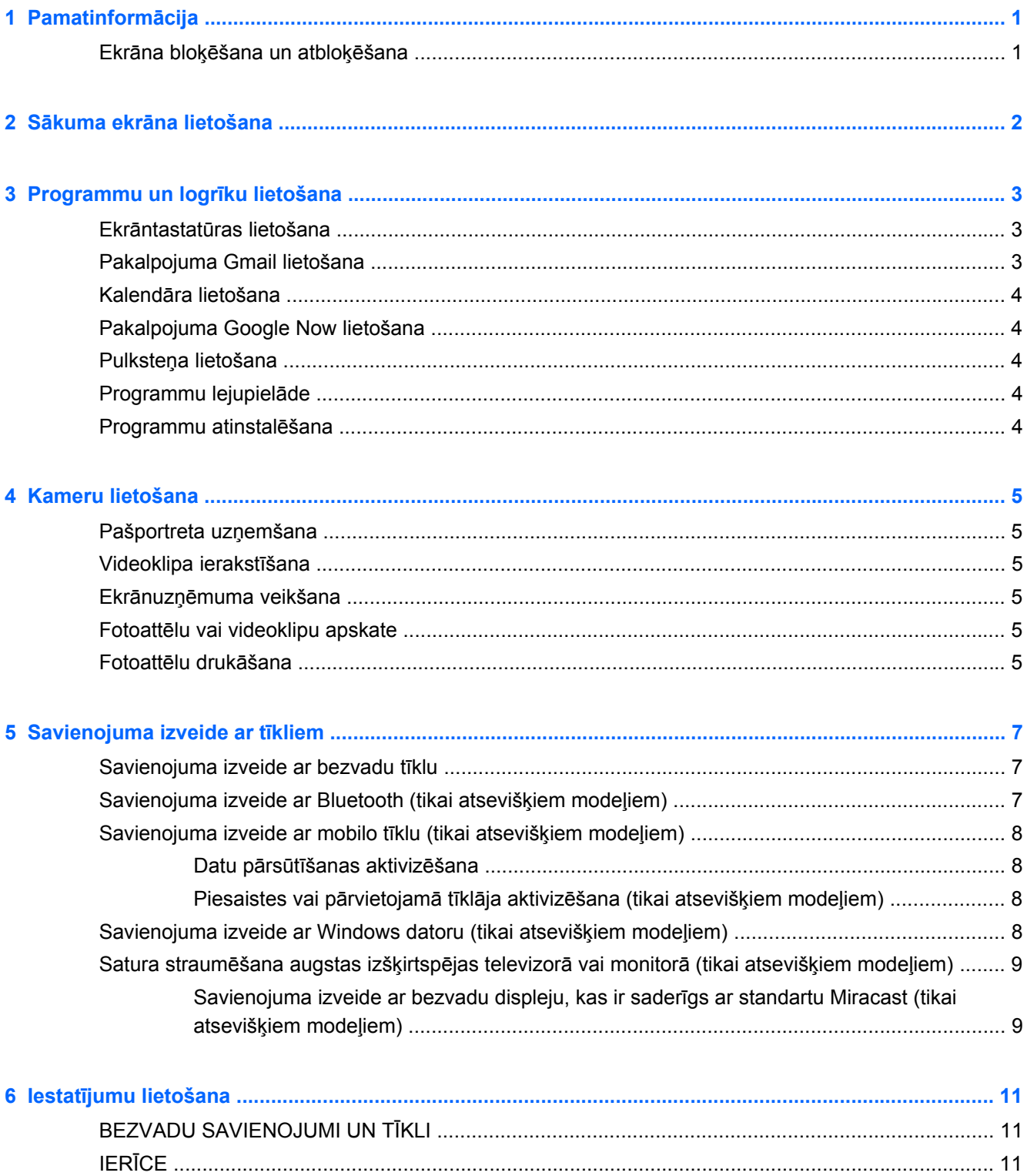

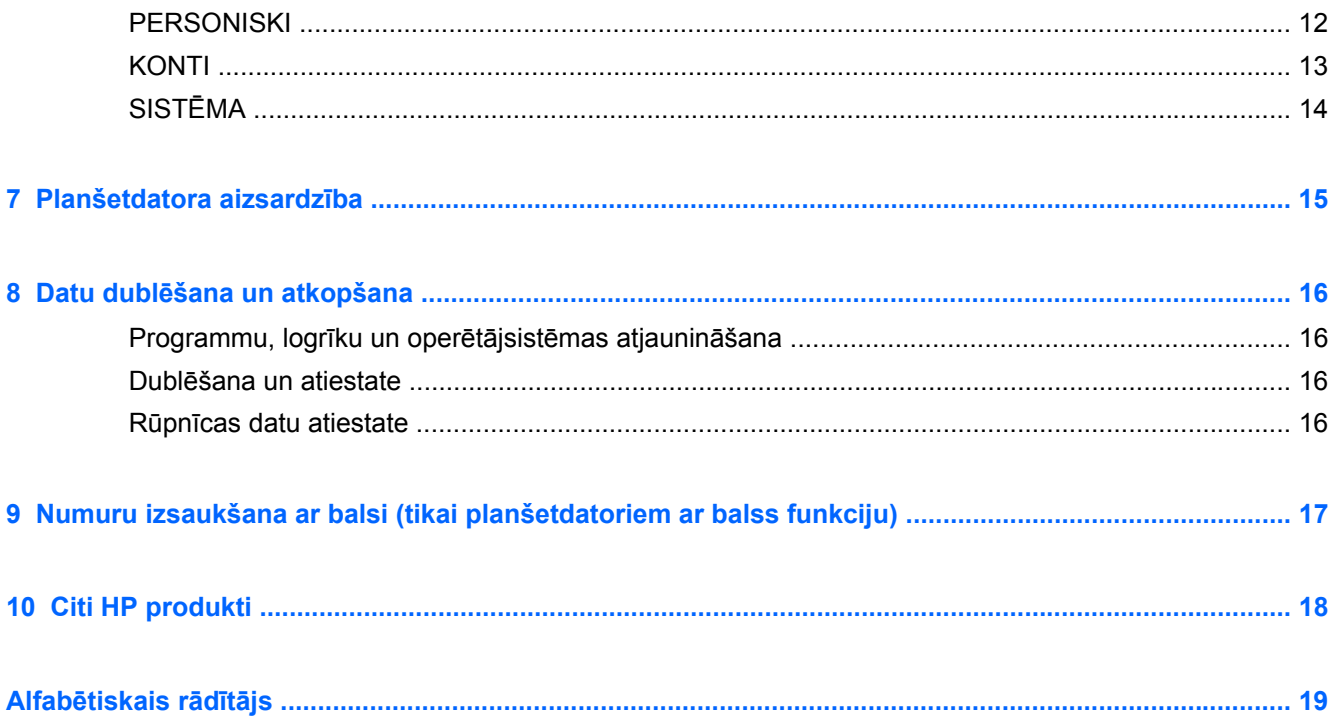

# <span id="page-4-0"></span>**1 Pamatinformācija**

**PIEZĪME.** Informāciju par pamatfunkcijām skatiet planšetdatora komplektācijā iekļautajā drukātajā *Ātrās darba sākšanas rokasgrāmatā*.

**[i] SVARĪGI!** Pirms planšetdatora pirmās lietošanas reizes pievienojiet to ārējam strāvas avotam un uzlādējiet akumulatoru vismaz 15 minūtes.

Lai sāktu lietot planšetdatoru, ievērojiet šādus norādījumus:

**1.** Pēc akumulatora uzlādes un kamēr ekrānā tiek rādīts akumulatora attēls, ieslēdziet planšetdatoru, nospiežot un apmēram 5 sekundes turot strāvas pogu, līdz tiek parādīts HP vai Compaq logotips.

Ieslēdzot planšetdatoru pirmo reizi, tiek parādīts sveiciena ekrāns.

- **SVARĪGI!** Ja ekrānā netiek parādīts akumulatora attēls, īsi nospiediet strāvas pogu, lai parādītu attēlu, un pēc tam nospiediet un turiet strāvas pogu, līdz tiek parādīts HP vai Compaq logotips.
- **2.** Izpildiet ekrānā redzamās instrukcijas, lai atlasītu valodu, izveidotu savienojumu ar bezvadu tīklu un pierakstītos savā Google™ kontā.
- PIEZĪME. Ja jums nav Google konta, varat to izveidot. Kad pierakstāties Google kontā, ar šo kontu saistītais e-pasts, kontaktpersonas, kalendāra notikumi un dati tiek sinhronizēti ar jūsu planšetdatoru. Ja jums ir vēl citi Google konti, varat tos pievienot vēlāk.

### **Ekrāna bloķēšana un atbloķēšana**

**Bloķēšana** — nospiediet strāvas pogu.

**Atbloķēšana** — nospiediet strāvas pogu, lai ieslēgtu planšetdatoru, pēc tam novietojiet pirkstu uz bloķēšanas ikonas  $\boldsymbol{\Omega}$  un slidiniet ikonu atbloķēšanas  $\boldsymbol{\Omega}$  stāvoklī.

# <span id="page-5-0"></span>**2 Sākuma ekrāna lietošana**

Sākuma ekrāns ir centrālā vieta, no kuras varat piekļūt informācijai un e-pastam, pārlūkot tīmekļa saturu, straumēt videoklipus, skatīt fotoattēlus un piekļūt sabiedrisko sakaru veidošanas tīmekļa vietnēm.

- **PIEZĪME.** Sākuma ekrāna izkārtojums var atšķirties.
	- Pavelciet uz leju no ekrāna augšdaļas, lai tiktu parādīti paziņojumi.
	- Pavelciet uz augšu no ekrāna apakšdaļas, lai tiktu parādītas Google Now kartītes.
	- Pieskarieties kādai ikonai, lai veiktu tabulā norādīto darbību.

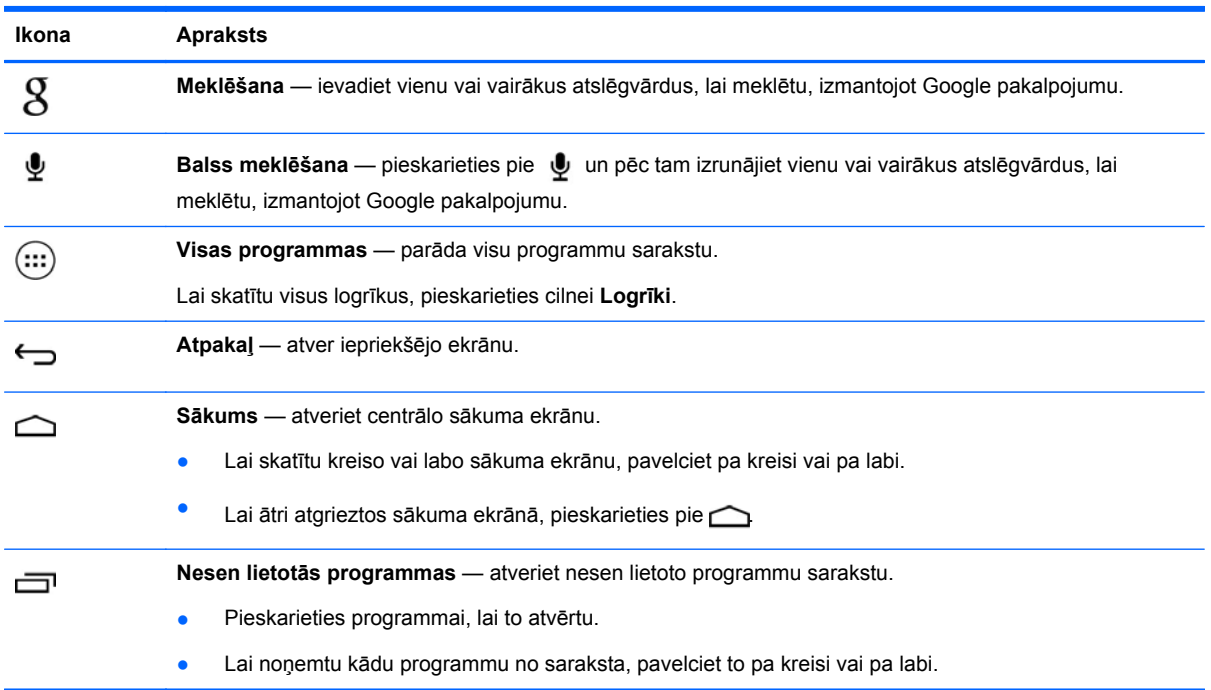

# <span id="page-6-0"></span>**3 Programmu un logrīku lietošana**

Programmas ir īsceļi, kas ir izvietoti sākuma ekrānā un tiek izmantoti, lai atvērtu planšetdatorā instalētās programmas.

Logrīki ir programmas ar īpašām funkcijām, kas parāda bieži atjaunināto saturu. Atjaunināto saturu var skatīt, arī neatverot logrīku.

Lai skatītu visas programmas, pieskarieties pie  $\left(\ldots\right)$ .

- Lai atvērtu kādu programmu, pieskarieties ikonai. Lai atgrieztos sākuma ekrānā, pieskarieties pie  $\bigcirc$
- Lai pievienotu kādu programmu sākuma ekrānam, pieskarieties programmas ikonai un turiet, līdz tiek parādīts sākuma ekrāns, un pēc tam velciet ikonu uz vajadzīgo atrašanās vietu.
- Lai noņemtu programmu no sākuma ekrāna, pieskarieties programmas ikonai un turiet un pēc tam velciet to uz ikonu **X Noņemt**, kas atrodas ekrāna augšdaļā.

Lai skatītu visus logrīkus, pieskarieties pie (:::) un pēc tam pieskarieties cilnei Logrīki.

- Lai atvērtu kādu logrīku, pieskarieties ikonai. Lai atgrieztos sākuma ekrānā, pieskarieties pie  $\triangle$
- Lai pievienotu kādu logrīku sākuma ekrānam, pieskarieties logrīka ikonai un turiet, līdz tiek parādīts sākuma ekrāns, un pēc tam velciet to uz vajadzīgo atrašanās vietu.
- Lai noņemtu logrīku no sākuma ekrāna, pieskarieties logrīka ikonai un turiet un pēc tam velciet to uz ikonu **X Noņemt**, kas atrodas ekrāna augšdaļā.

### **Ekrāntastatūras lietošana**

- Lai atvērtu ekrāntastatūru, pieskarieties teksta laukam ekrāna augšdaļā, ievadiet vienu vai vairākus atslēgvārdus un pēc tam pieskarieties pie  $\bm{q}$  vai  $\bm{Q}$ .
- Lai lietotu meklēšanu ar balsi, pieskarieties ekrāna augšdaļā pie  $\bullet$  un pēc tam izrunājiet vienu vai vairākus atslēgvārdus.

**PIEZĪME.** Ekrāntastatūras izskats var atšķirties.

## **Pakalpojuma Gmail lietošana**

- **1.** Pieskarieties pie (...) un pēc tam pieskarieties pie ...
- **2.** Izvēlnē **KONTI** pieskarieties pie **Pievienot kontu**.
- **3.** Pieskarieties pie **Google** un pēc tam izpildiet ekrānā redzamās instrukcijas.
- **4.** Lai piekļūtu savam Gmail kontam, pieskarieties ikonai **Gmail**.

# <span id="page-7-0"></span>**Kalendāra lietošana**

● Pieskarieties ikonai **Kalendārs** un pēc tam izpildiet ekrānā redzamās instrukcijas.

**PIEZĪME.** Kad pievienojat Google kontu, ar šo kontu saistītais e-pasts, kalendārs un kontaktpersonas tiek sinhronizētas automātiski.

● Lai sākuma ekrānam pievienotu programmu **Kalendārs**, pieskarieties ikonai **Kalendārs** un turiet, līdz tā tiek parādīta sākuma ekrānā.

# **Pakalpojuma Google Now lietošana**

Pakalpojums Google Now izmanto laika, jūsu pašreizējās atrašanās vietas un jūsu atrašanās vietu vēstures informāciju, lai parādītu informāciju par jūsu maršrutu. Informācija no citiem Google produktiem, piemēram, jūsu tīmekļa vēsture vai jūsu kalendārs, tiek izmantota, lai parādītu tikšanos atgādinājumus, kartes, sporta rezultātus un lidojumu statusu.

- Lai aktivizētu pakalpojumu Google Now, pavelciet uz augšu no ekrāna apakšdaļas un pēc tam izpildiet ekrānā redzamās instrukcijas.
- Lai parādītu Google Now kartītes, pavelciet uz augšu no ekrāna apakšdaļas.

## **Pulksteņa lietošana**

- Pieskarieties pie  $\left(\cdots\right)$  un pēc tam pieskarieties ikonai  $\left(\right)$ .
- Lai sākuma ekrānam pievienotu programmu **Pulkstenis**, pieskarieties ikonai (\) un turiet, līdz tā tiek parādīta sākuma ekrānā.
- Lai pievienotu modinātāju, pieskarieties ikonai , pieskarieties pie **Iestatīt signālu** un pēc tam izpildiet ekrānā redzamās instrukcijas.

## **Programmu lejupielāde**

Lejupielādējiet programmas, mūziku, grāmatas, spēles un citu saturu no veikala Google Play.

**PIEZĪME.** Lai piekļūtu veikalam Play, ir jāizveido savienojums ar internetu un jāpierakstās Google kontā.

Pieskarieties pie **portugale priestarieties kategorijai.** 

– vai –

Pieskarieties pie nun pēc tam meklēšanas laukā ievadiet atslēgvārdu.

● Lai lejupielādētu un instalētu kādu programmu, izpildiet ekrānā redzamās instrukcijas.

## **Programmu atinstalēšana**

- **1.** Pieskarieties pie (...) un pēc tam pieskarieties pie
- **2.** Izvēlnē **IERĪCE** pieskarieties pie **Krātuve** un pēc tam pieskarieties pie **Programmas**.
- **3.** Pieskarieties programmai, ko vēlaties atinstalēt, un pēc tam pieskarieties pie **Atinstalēt**.
- **4.** Pieskarieties pie **Labi** un pēc tam vēlreiz pieskarieties pie **Labi**.

# <span id="page-8-0"></span>**4 Kameru lietošana**

Uzņemiet pašportretu vai ekrānuzņēmumus, izmantojot priekšējo kameru.

## **Pašportreta uzņemšana**

- Pieskarieties pie  $\left(\cdots\right)$  un pēc tam pieskarieties pie  $\bigcirc$ .
- Lai uzņemtu fotoattēlu, pieskarieties rotējošās kameras ikonai virs zilā apļa un pēc tam pieskarieties zilajam aplim.

Fotoattēls tiek saglabāts mapē Galerija.

## **Videoklipa ierakstīšana**

- Pieskarieties pie  $\left(\dots\right)$  un pēc tam pieskarieties pie  $\bigcirc$ .
- Lai ierakstītu videoklipu, pieskarieties videokameras ikonai. Zilais aplis kļūst sarkans.
- Lai sāktu ierakstīšanu, pieskarieties sarkanajam aplim.
- Lai pārtrauktu ierakstīšanu, pieskarieties sarkanajam aplim un turiet.

Videoklips tiek saglabāts mapē Galerija.

## **Ekrānuzņēmuma veikšana**

Vienlaikus nospiediet un 1 sekundi turiet strāvas pogu un skaļuma samazināšanas pogu.

Kad ekrānuzņēmums ir saglabāts mapē Galerija, tiek parādīts paziņojums.

## **Fotoattēlu vai videoklipu apskate**

- Lai skatītu galerijā esošos fotoattēlus vai videoklipus, pieskarieties pie (:::) un pēc tam pieskarieties ikonai **Galerija**.
- Lai izdzēstu kādu fotoattēlu vai videoklipu, pieskarieties tam, pieskarieties pie = ekrāna augšējā labajā stūrī un pēc tam pieskarieties pie **Dzēst**.

### **Fotoattēlu drukāšana**

**Aktivizējiet pakalpojumu HP e-Print** (tikai atsevišķiem modeļiem), kas ļauj drukāt, izmantojot printeri, kas atbalsta pakalpojumu HP ePrint. Papildinformāciju skatiet vietnē [http://www.hp.com/go/](http://www.hp.com/go/2eprint) [2eprint.](http://www.hp.com/go/2eprint)

- **1.** Pieskarieties pie (...) un pēc tam pieskarieties ikonai **HP ePrint**.
- **2.** Izpildiet ekrānā redzamās instrukcijas un pēc tam pieskarieties pie **Aktivizēt tūlīt**.
- **3.** Ievadiet savu e-pasta adresi un pēc tam pieskarieties pie **Aktivizēt**. Uz ievadīto e-pasta adresi tiks nosūtīts aktivizācijas kods.
- **4.** Pieskarieties pie **staat printipele in pieskarieties ikonai HP ePrint.**
- **5.** Ievadiet aktivizācijas kodu un pēc tam pieskarieties pie **Aktivizēt**.

# <span id="page-10-0"></span>**5 Savienojuma izveide ar tīkliem**

Planšetdatoru varat savienot ar bezvadu tīklu, Bluetooth® ierīcēm (tikai atsevišķiem modeļiem), mobilo tīklu (tikai atsevišķiem modeļiem) vai Windows® datoru.

## **Savienojuma izveide ar bezvadu tīklu**

Pārlūkojiet tīmekli, lasiet e-pastu vai veiciet citas darbības tiešsaistē.

**PIEZĪME.** Lai varētu izveidot savienojumu ar internetu, ir jāizveido savienojums ar bezvadu tīklu.

Lai izveidotu savienojumu ar bezvadu tīklu:

- **1.** Pieskarieties pie (:::) un pēc tam pieskarieties pie ...
- **2.** Izvēlnē **BEZVADU SAVIENOJUMI UN TĪKLI** pārliecinieties, vai ir ieslēgts Wi-Fi.
- **3.** Pieskarieties pie **Wi-Fi** un pēc tam pieskarieties pie kāda no pieejamajiem tīkliem.
- **4.** Ja nepieciešams, ievadiet drošības atslēgu un pēc tam pieskarieties pie **Izveidot savienojumu**.

**PIEZĪME.** Lai izdzēstu tāda bezvadu tīkla drošības atslēgu, ar ko iepriekš esat izveidojis savienojumu, pieskarieties pie tīkla nosaukuma un pēc tam pieskarieties pie **Aizmirst**.

### **Savienojuma izveide ar Bluetooth (tikai atsevišķiem modeļiem)**

Izveidojiet planšetdatora savienojumu pārī ar Bluetooth ierīci, piemēram, mikrofonaustiņām, tastatūru vai peli.

Lai izveidotu savienojumu ar Bluetooth ierīci:

- **1.** Ieslēdziet Bluetooth ierīci.
- **2.** Pieskarieties pie (...) un pēc tam pieskarieties pie ...
- **3.** Izvēlnē **BEZVADU SAVIENOJUMI UN TĪKLI** ieslēdziet **Bluetooth** un pēc tam pieskarieties pie **Bluetooth**.
- **4.** Pieskarieties savas ierīces nosaukumam, lai padarītu to redzamu visām tuvumā esošajām Bluetooth ierīcēm.
- **5.** Lai atrastu pieejamās Bluetooth ierīces, pieskarieties pie **MEKLĒT IERĪCES**.
- **6.** Kad tiek parādīts ierīces nosaukums, pieskarieties tam, lai šo ierīci savienotu pārī ar savu planšetdatoru.

**PIEZĪME.** Lai pagarinātu akumulatora kalpošanas laiku, izslēdziet funkciju Bluetooth, kad tā netiek lietota.

## <span id="page-11-0"></span>**Savienojuma izveide ar mobilo tīklu (tikai atsevišķiem modeļiem)**

Ja SIM karte nav iepriekš ievietota datorā, to var iegādāties no mobilo pakalpojumu sniedzēja. Lai uzzinātu, kā ievietot SIM karti, skatiet jūsu produkta komplektācijā iekļauto *Ātrās darba sākšanas rokasgrāmatu*.

- **1.** Pieskarieties pie (...) un pēc tam pieskarieties pie
- **2.** Izvēlnē **BEZVADU SAVIENOJUMI UN TĪKLI** pieskarieties pie **Vairāk...**, pieskarieties pie **Mobilie tīkli**, atlasiet **SIM1** vai **SIM2** un pēc tam pieskarieties pie **Piekļuves punktu nosaukumi**.
- **3.** Pieskarieties pie , pieskarieties pie **Atlasīt jauna piekļuves punkta nosaukumu** un pēc tam izpildiet ekrānā redzamās instrukcijas.

### **Datu pārsūtīšanas aktivizēšana**

Lai iespējotu datu pārsūtīšanu mobilajā tīklā:

- **1.** Pieskarieties pie  $\left(\ldots\right)$  un pēc tam pieskarieties pie  $\mathbb{E}$ .
- **2.** Izvēlnē **BEZVADU SAVIENOJUMI UN TĪKLI** pieskarieties pie **Vairāk...**, pieskarieties pie **Mobilie tīkli** un pēc tam pieskarieties pie **Mobilie dati**.

#### **Piesaistes vai pārvietojamā tīklāja aktivizēšana (tikai atsevišķiem modeļiem)**

Lai kopīgotu sava produkta mobilo datu savienojumu, izmantojot USB, vai kā pārvietojamo Wi-Fi tīklāju:

- **1.** Pieskarieties pie (...) un pēc tam pieskarieties pie ...
- **2.** Izvēlnē **BEZVADU SAVIENOJUMI UN TĪKLI** pieskarieties pie **Vairāk...** un pēc tam pieskarieties pie **Piesaiste un pārvietojamais tīklājs**.
- **3.** Lai iestatītu pārvietojamo Wi-Fi tīklāju, pieskarieties pie **Pārvietojamais Wi-Fi tīklājs**.
- **4.** Lai kopīgotu sava produkta mobilo datu savienojumu, pieskarieties pie **Bluetooth piesaiste**.

### **Savienojuma izveide ar Windows datoru (tikai atsevišķiem modeļiem)**

**PIEZĪME.** Lai varētu pārsūtīt failus starp planšetdatoru un datoru, izmantojot USB savienojumu, ir jāizslēdz USB piesaiste.

**PIEZĪME.** Lai varētu pārsūtīt failus starp planšetdatoru un datoru, vispirms ir jāievieto micro SD karte.

**1.** Pievienojiet mikro USB kabeli savam planšetdatoram un Windows datoram.

USB krātuve datorā tiek parādīta kā diskdzinis. Varat kopēt failus uz to vai no tās tāpat kā ar jebkuru citu ārēju ierīci.

**2.** Kad esat beidzis, atvienojiet USB kabeli.

## <span id="page-12-0"></span>**Satura straumēšana augstas izšķirtspējas televizorā vai monitorā (tikai atsevišķiem modeļiem)**

Miracast tehnoloģija ļauj bezvadu režīmā straumēt vai rādīt saturu, piemēram, filmu, no planšetdatora ar standartu Miracast saderīgā displeja ierīcē, piemēram, augstas izšķirtspējas televizorā vai monitorā.

**PIEZĪME.** Pirms sākat lietot šo funkciju, pārbaudiet savu displeja ierīci, lai pārliecinātos, vai tā ir saderīga ar standartu Miracast.

**[I] SVARĪGI!** Ja jums nav ar standartu Miracast saderīgas ierīces, izmantojiet ar standartu Miracast saderīgu ārējo adapteri (iegādājams atsevišķi), kas savieno displeja ierīci. Izpildiet ražotāja instrukcijas par adaptera pievienošanu displeja ierīcei.

#### **Padomi un ieteikumi, lai iegūtu labākos rezultātus**

- Saglabājiet multivides saturu lokāli savā planšetdatorā vai ievietotajā micro SD atmiņas kartē.
- Aizveriet programmas, kas netiek izmantotas.
- Novietojiet planšetdatoru un displeja ierīci vienā telpā.

### **Savienojuma izveide ar bezvadu displeju, kas ir saderīgs ar standartu Miracast (tikai atsevišķiem modeļiem)**

Lai izveidotu savienojumu ar bezvadu displeju, kas ir saderīgs ar standartu Miracast:

- **1.** Pieskarieties pie (:::) un pēc tam pieskarieties pie ...
- **2.** Pieskarieties pie **Bezvadu savienojumi un tīkli** un pēc tam pieskarieties pie **Bezvadu displejs**.
- **3.** Sarakstā izvēlieties savu Miracast ierīci un pēc tam izpildiet ekrānā redzamās instrukcijas, lai pabeigtu savienojuma izveidi.
- **4.** Lai regulētu izšķirtspēju, pieskarieties pie **Izšķirtspēja** un pēc tam pieskarieties slīdnim, lai palielinātu vai samazinātu izšķirtspēju.

Ja jūsu adapteris netiek parādīts noteikto Miracast adapteru sarakstā, rīkojieties šādi:

- Pārliecinieties, vai displejs vai adapteris ir saderīgs ar standartu Miracast.
- Pārliecinieties, vai displejs vai adapteris ir pieslēgts strāvas avotam un ir ieslēgts.
- Pārliecinieties, vai jūsu ugunsmūris nebloķē Miracast programmatūru.
- Atjauniniet adaptera aparātprogrammatūru, izpildiet ražotāja instrukcijas, kas ietvertas adaptera komplektācijā vai pieejamas ražotāja tīmekļa vietnē.
- Lai saņemtu atbalstu, sazinieties ar adaptera ražotāju.

#### **Displeja izšķirtspējas uzlabošana**

- Pielāgojiet displeja rekvizītus savā planšetdatorā atbilstoši jūsu televizora standarta displeja izšķirtspējai.
- Lai noskaidrotu standarta displeja izšķirtspēju, meklējiet informāciju internetā vai lietotāja rokasgrāmatā, kas ietilpa jūsu televizora vai displeja adaptera komplektācijā.
- Miracast displeja adapterim var būt maksimālā displeja izšķirtspēja, kas nesakrīt ar televizora standarta displeja izšķirtspēju.

#### **Savienojuma ātruma uzlabošana, lai uzlabotu veiktspēju**

Ja video straumēšana nenotiek vienmērīgi vai brīžiem pazūd skaņa, bezvadu savienojums ar jūsu adapteri, iespējams, ir zaudējis joslas platumu.

- Pārvietojiet planšetdatoru tuvāk adapterim. Jo tuvāk adapterim atrodas planšetdators, jo labāks būs savienojuma ātrums.
- Pārliecinieties, vai starp planšetdatoru un uztvērēju neatrodas lieli šķēršļi, piemēram, sienas.
- Straumējiet multivides failus tieši no planšetdatora, nevis no interneta bezvadu režīmā. Straumēšana no interneta izmanto planšetdatora savienojumu gan Miracast tehnoloģijai, gan internetam, un tas var samazināt bezvadu savienojuma joslas platumu.
- Lai saņemtu atbalstu, sazinieties ar adaptera ražotāju.

# <span id="page-14-0"></span>**6 Iestatījumu lietošana**

Lai izveidotu savienojumu ar tīkliem, iestatītu preferences un atrastu informāciju par savu planšetdatoru, izmantojiet izvēlni Iestatījumi.

Pieskarieties pie  $\left(\ldots\right)$  un pēc tam pieskarieties pie  $\mathbb{R}$ .

– vai –

Pavelciet uz leju no ekrāna augšdaļas, pieskarieties pie  $\frac{1}{2}$  un pēc tam pieskarieties pie  $\frac{1}{2}$ .

## **BEZVADU SAVIENOJUMI UN TĪKLI**

- **Wi-Fi** iespējojiet vai atspējojiet funkciju **Wi-Fi** un izveidojiet savienojumu ar bezvadu tīklu, lai varētu skatīt e-pastu, meklēt tīmeklī vai piekļūt sabiedrisko sakaru veidošanas tīmekļa vietnēm.
- **Bluetooth** iespējojiet vai atspējojiet funkciju **Bluetooth** un izveidojiet planšetdatora savienojumu pārī ar Bluetooth ierīci, piemēram, mikrofonaustiņām vai tastatūru.
- **Datu lietojums** skatiet diagrammu par datu lietojumu atlasītajā periodā. Tiek parādīts arī katras instalētās programmas datu lietojums.
- **Vairāk...** iespējojiet vai atspējojiet opcijas **Lidmašīnas režīms**, **VPN**, **Piesaiste un pārvietojamais tīklājs** vai **Mobilie tīkli**.

# **IERĪCE**

#### ● **Skaņa**

- **Skaļumi** pieskarieties pie **Skaļumi**, pieskarieties pie **Mūzika, video, spēles un cita multivide**, **Zvana signāli un paziņojumi** vai **Modinātājs**, pieskarieties slīdnim, lai atlasītu vēlamo skaļumu, un pēc tam pieskarieties pie **Labi**.
- **Tālruņa zvana signāls** pieskarieties pie **Tālruņa zvana signāls**, pieskarieties pie zvana signāla, lai to atlasītu, un pēc tam pieskarieties pie **Labi**.
- **Vibrēt, kad zvana** atlasiet izvēles rūtiņu, lai iespējotu vibrāciju, vai izņemiet atzīmi, lai to atspējotu.
- **Sistēma**
	- **Noklusējuma paziņojuma skaņa** pieskarieties pie **Noklusējuma paziņojuma skaņa**, pieskarieties skaņai, lai to atlasītu, un pēc tam pieskarieties pie **Labi**.
	- **Numuru sastādīšanas tastatūras skārientoņi** atlasiet izvēles rūtiņu, lai iespējotu, vai izņemiet atzīmi, lai atspējotu.
	- **Skāriena skaņas** atlasiet izvēles rūtiņu, lai iespējotu, vai izņemiet atzīmi, lai atspējotu.
	- **Ekrāna bloķēšanas skaņa** atlasiet izvēles rūtiņu, lai iespējotu, vai izņemiet atzīmi, lai atspējotu.
	- **Vibrēt, kad pieskaras** atlasiet izvēles rūtiņu, lai iespējotu, vai izņemiet atzīmi, lai atspējotu.
- <span id="page-15-0"></span>● **Displejs**
	- **Spilgtums** pieskarieties slīdnim, lai atlasītu vēlamo spilgtumu.
	- **Fona attēls** lai atlasītu attēlu, ko rādīt sākuma ekrānā, atlasiet **Galerija**, **Live fona attēli** vai **Fona attēli** un pēc tam atlasiet **Iestatīt fona attēlu**.
	- **Automātiski pagriezt ekrānu** atlasiet izvēles rūtiņu, lai iespējotu, vai izņemiet atzīmi, lai atspējotu.
	- **Miegs** atlasiet laika periodu, pēc kura planšetdators pāriet miega režīmā.
	- **Ekrānsaudzētājs** atlasiet attēlu, ko rādīt, kad planšetdators ir ekrānsaudzētāja režīmā, pēc tam pieskarieties pie **Sākt tūlīt** vai **Kad aktivizēt ekrānsaudzētāju** un pēc tam atlasiet **Kad atrodas dokstacijā**, **Kad notiek uzlāde** vai **Abos gadījumos**.
	- **Fonta lielums** atlasiet **Mazs**, **Parasts**, **Liels** vai **Milzīgs**.
	- **Parādīt bezvadu ierīces** pieskarieties, lai parādītu pieejamo bezvadu ierīču sarakstu.
- **Krātuve** skatiet pieejamo vietu planšetdatora atmiņā un micro SD™ kartes atmiņā (ja tāda ir ievietota).
- **Akumulators** skatiet akumulatora uzlādes līmeni un dažādu funkciju akumulatora enerģijas lietojumu.
- **Programmas** skatiet lejupielādētās programmas un palaistās programmas. Lai skatītu informāciju vai atinstalētu kādu programmu, pieskarieties programmai.

## **PERSONISKI**

- **Piekļuve informācijai par atrašanās vietu** iespējojiet vai atspējojiet opcijas **Piekļuve manai atrašanās vietai**, **GPS satelīti** un **Wi-Fi un mobilā tīkla atrašanās vieta**.
- **Drošība** iestatiet šādu līdzekļu preferences:
	- **Ekrāna drošība** pieskarieties pie **Ekrāna bloķēšana**, pieskarieties pie **Slīdnis**, **Atbloķēšana ar seju**, **Figūra**, **PIN kods** vai **Parole** un pēc tam izpildiet ekrānā redzamās instrukcijas. Papildinformāciju skatiet sadaļā [Planšetdatora aizsardz](#page-18-0)ība 15. lpp.
	- **Lietotāja informācija** lai bloķētajā ekrānā parādītu lietotāja informāciju, pieskarieties izvēles rūtiņai un pēc tam ievadiet parādāmo tekstu. Lai atspējotu šo līdzekli, izņemiet atzīmi no izvēles rūtiņas.
	- **SIM kartes bloķēšana** iestatiet SIM kartes bloķēšanu, ja ir ievietota SIM karte.
	- **Rādīt paroles** pieskarieties izvēles rūtiņai, lai iespējotu šo līdzekli, vai izņemiet atzīmi, lai to atspējotu.
	- **Ierīces administrēšana** pieskarieties, lai skatītu vai deaktivizētu ierīces administratorus.
	- **Nezināmi avoti** pieskarieties izvēles rūtiņai, lai atļautu programmu instalēšanu no nezināmiem avotiem, vai notīriet izvēles rūtiņu, lai atspējotu šo līdzekli.
	- **Verificēt programmas** pieskarieties izvēles rūtiņai, lai neļautu programmu instalēšanu, kas var izraisīt kaitējumu, vai brīdinātu pirms instalēšanas, vai notīriet izvēles rūtiņu, lai atspējotu šo līdzekli.
- <span id="page-16-0"></span>◦ **Uzticami akreditācijas dati** — pieskarieties, lai parādītu uzticamos akreditācijas sertifikātus.
- **Instalēt no SD kartes** pieskarieties, lai instalētu sertifikātus no ievietotās micro SD kartes.
- **Valoda un ievade**
	- **Valoda** pieskarieties, lai atlasītu valodu.
	- **Pareizrakstības pārbaude** pieskarieties izvēles rūtiņai, lai iespējotu šo līdzekli, un pēc tam pieskarieties pie **de algebra.** Iai atlasītu valodu.
	- **Personiskā vārdnīca** izpildiet ekrānā redzamās instrukcijas, lai pievienotu vārdus savai personiskajai vārdnīcai.
	- **Tastatūra un ievades metodes** pieskarieties pie **Noklusējums**, lai atlasītu tastatūru.
	- **Google balss ievade** pieskarieties izvēles rūtiņai, lai iespējotu šo līdzekli, un pēc tam pieskarieties pie , lai iestatītu preferences. Notīriet izvēles rūtiņu, lai to atspējotu. .
	- **Balss meklēšana** pieskarieties, lai iestatītu preferences Google meklēšanai ar balsi.
	- **Teksta pārveides runā izvade** pieskarieties, lai iespējotu un iestatītu preferences Google programmai, kas tekstu pārveido runā.
	- **Pele/kursorplanšete** pieskarieties pie **Rādītāja ātrums**, pieskarieties slīdnim, lai atlasītu vēlamo ātrumu, un pēc tam pieskarieties pie **Labi**.
- **Dublēšana un atiestate** iestatiet preferences opcijām **DUBLĒŠANA UN ATJAUNOŠANA** un **PERSONISKIE DATI**. Papildinformāciju skatiet sadaļā [Datu dubl](#page-19-0)ēšana un [atkopšana](#page-19-0) 16. lpp.

### **KONTI**

Tiek parādīti esošie konti.

- **Pievienot e-pasta kontu vai cita veida kontu** izvēlnē **KONTI** pieskarieties pie **+ Pievienot kontu** un pēc tam izpildiet ekrānā redzamās instrukcijas.
- **Sinhronizēt kontu** izvēlnē **KONTI** pieskarieties konta nosaukumam. Vēlreiz pieskarieties konta nosaukumam, pieskarieties pie ekrāna augšējā labajā stūrī un pēc tam pieskarieties pie **Sinhronizēt tūlīt**.
- **Noņemt kontu** izvēlnē **KONTI** pieskarieties konta nosaukumam. Vēlreiz pieskarieties konta nosaukumam, pieskarieties pie ekrāna augšējā labajā stūrī un pēc tam pieskarieties pie **Noņemt kontu**.

# <span id="page-17-0"></span>**SISTĒMA**

- **Datums un laiks** iespējojiet vai atspējojiet opciju **Automātisks datums un laiks** un atlasiet laika joslas, laika formāta un datuma formāta preferences.
- **Pieejamība** iespējojiet vai atspējojiet opcijas **TalkBack**, **Palielināšanas žesti**, **Liels teksts**, **Zvana pārtraukšana ar strāvas pogu**, **Automātiski pagriezt ekrānu**, **Izrunāt paroles**, Pieejamības īsceļš, Teksta pārveides runā izvade, Pieskāriena un turēšanas aizkave, Ātrā sāknēšana (aukstā), Uzlabot tīmekļa pieejamību, Atgriezt asi spēlēm un Ātrā sāknēšana **(karstā)**.
- **Par planšetdatoru** parāda sistēmas statusu, juridisko informāciju, modeļa numuru un jūsu planšetdatora operētājsistēmas versiju.

Lai meklētu sistēmas atjauninājumus, pieskarieties pie **Sistēmas atjauninājumi** un pēc tam pieskarieties pie **Pārbaudīt tūlīt**.

# <span id="page-18-0"></span>**7 Planšetdatora aizsardzība**

Lai neļautu citām personām piekļūt datiem jūsu planšetdatorā, atlasiet ekrāna bloķēšanas metodi.

#### **Ekrāna bloķēšanas iestatīšana**

- **1.** Pieskarieties pie (...) un pēc tam pieskarieties pie
- **2.** Izvēlnē **PERSONISKI** pieskarieties pie **Drošība** un pēc tam izvēlnē **EKRĀNA DROŠĪBA** pieskarieties pie **Ekrāna bloķēšana**.
- **3.** Sadaļā **Izvēlēties ekrāna bloķēšanu** atlasiet vienu no tālāk norādītajiem ekrāna bloķēšanas veidiem un pēc tam izpildiet ekrānā redzamās instrukcijas.

**PIEZĪME.** Ja iepriekš esat iestatījis ekrāna bloķēšanu, pirms bloķēšanas iestatījumu maiņas ekrāns ir jāatbloķē.

- **Slidināšana** atbloķējiet ekrānu, pavelkot pa labi.
- **Atbloķēšana ar seju (tikai atsevišķiem modeļiem)** atbloķējiet ekrānu, paskatoties ekrānā.
- **Figūra** uzzīmējiet vienkāršu figūru, lai atbloķētu ekrānu.
- **PIN kods** ievadiet četrus ciparus vai vairāk, lai atbloķētu ekrānu.
- **Parole** ievadiet vismaz četrus burtus vai ciparus. Ja ir izvēlēta stipra parole, šī opcija nodrošina vislielāko aizsardzību.

# <span id="page-19-0"></span>**8 Datu dublēšana un atkopšana**

# **Programmu, logrīku un operētājsistēmas atjaunināšana**

Uzņēmums HP iesaka regulāri atjaunināt programmas, logrīkus un operētājsistēmu uz to jaunākajām versijām. Atjauninājumi var atrisināt problēmas, kā arī uzstādīt planšetdatorā jaunas funkcijas un opcijas. Tehnoloģijas nepārtraukti mainās un, atjauninot programmas, logrīkus un operētājsistēmu, jūs ļaujat savā planšetdatorā darboties jaunākajām pieejamajām tehnoloģijām. Piemēram, vecākas programmas un logrīki var nedarboties pareizi visjaunākajā operētājsistēmā.

Atveriet Google Play veikalu, lai lejupielādētu jaunākās HP un trešo pušu programmu un logrīku versijas. Operētājsistēma automātiski lejupielādēs sistēmas atjauninājumus un paziņos, kad ir gatava instalēt šos atjauninājumus. Ja vēlaties operētājsistēmu atjaunināt manuāli, apmeklējiet vietni <http://www.hp.com/support>.

### **Dublēšana un atiestate**

Iestatiet preferences datu dublēšanai un atjaunošanai datu zuduma gadījumā.

- **1.** Pieskarieties pie (...) un pēc tam pieskarieties pie ...
- **2.** Izvēlnē **PERSONISKI** pieskarieties pie **Dublēšana un atiestate**.
- **3.** Sadaļā **DUBLĒŠANA UN ATKOPŠANA** atlasiet vienu vai vairākas no šīm opcijām:
	- **Dublēt manus datus** atlasiet izvēles rūtiņu, lai iespējotu programmu datu, Wi-Fi paroļu un citu iestatījumu dublēšanu Google serveros, vai notīriet izvēles rūtiņu, lai atspējotu šo funkciju.
	- **Dublēt kontu** atlasiet Google kontu, kurā veikt datu dublēšanu.
	- **Automātiska atjaunošana** atlasiet izvēles rūtiņu, lai iespējotu dublēto iestatījumu un datu atjaunošanu, kad kāda programma tiek instalēta atkārtoti, vai notīriet izvēles rūtiņu, lai atspējotu šo funkciju.

### **Rūpnīcas datu atiestate**

Lai atiestatītu visus iestatījumus un izdzēstu visus ierīces datus:

- **1.** Pieskarieties pie (...) un pēc tam pieskarieties pie
- **2.** Izvēlnē **PERSONISKI** pieskarieties pie **Dublēšana un atiestate**.
- **3.** Sadaļā **PERSONISKIE DATI** atlasiet **Rūpnīcas datu atiestate** un pēc tam izpildiet ekrānā redzamās instrukcijas.

# <span id="page-20-0"></span>**9 Numuru izsaukšana ar balsi (tikai planšetdatoriem ar balss funkciju)**

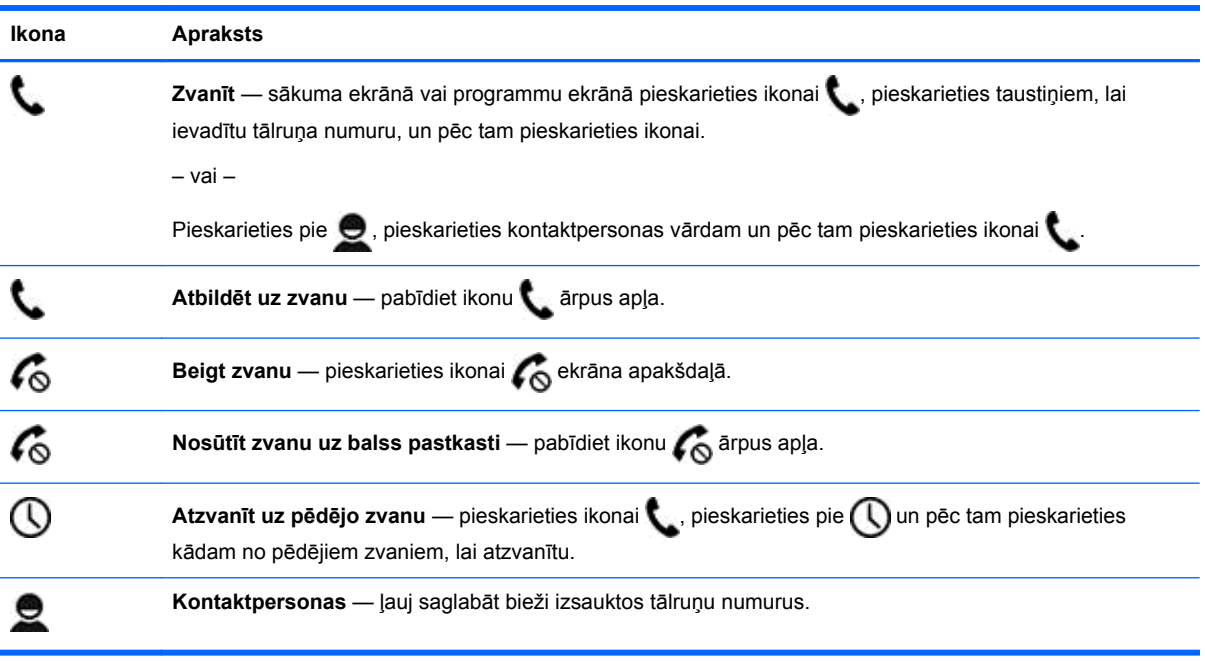

# <span id="page-21-0"></span>**10 Citi HP produkti**

Produktu aprakstu, praktiskus norādījumus un citu noderīgu informāciju skatiet tabulā.

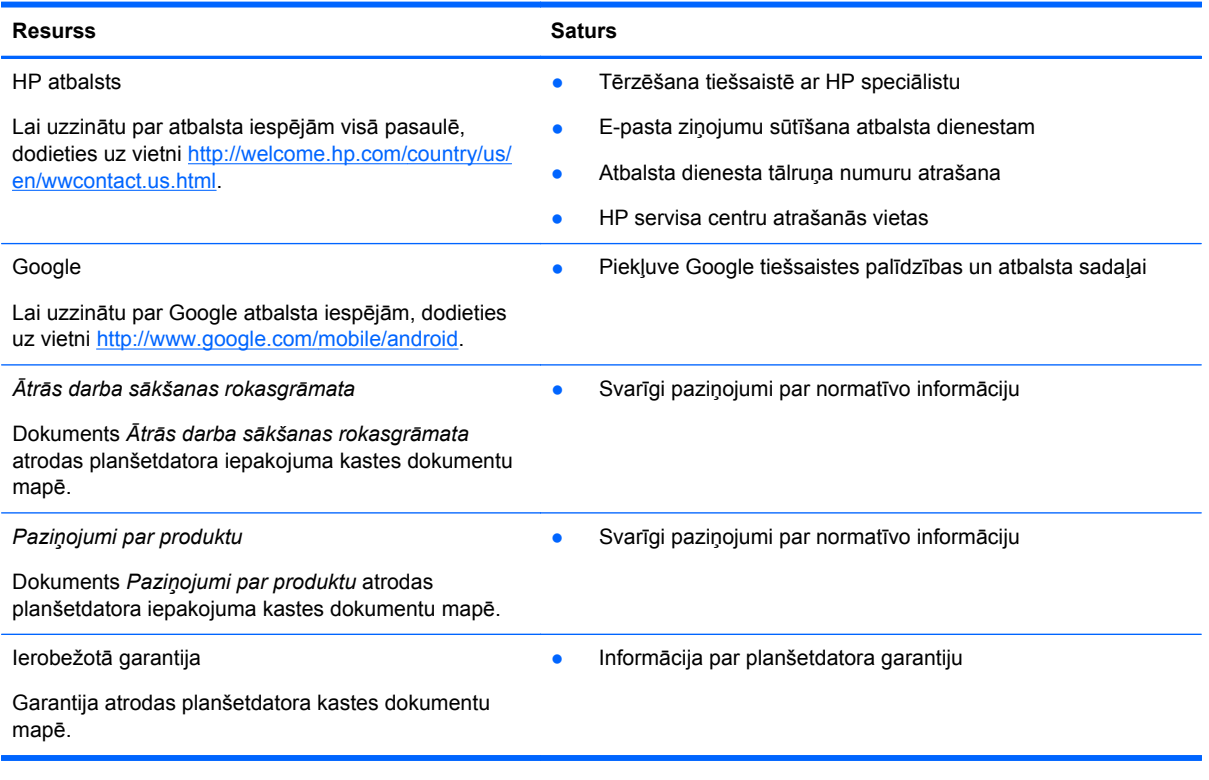

# <span id="page-22-0"></span>**Alfabētiskais rādītājs**

#### **A**

akumulators [11](#page-14-0) atbloķēšana ar seju [15](#page-18-0) atgriešanās ikona [2](#page-5-0)

#### **Ā**

Ātrās darba sākšanas rokasgrāmata [18](#page-21-0)

#### **B**

balss meklēšanas ikona [2](#page-5-0) Beats Audio [11](#page-14-0) Bluetooth [7,](#page-10-0) [11](#page-14-0)

#### **D**

dators [7](#page-10-0) datums un laiks [11](#page-14-0) displejs [11](#page-14-0) drukāšana [5](#page-8-0) dublēšana un atkopšana [16](#page-19-0)

#### **E**

ekrāna bloķēšana [15](#page-18-0) ekrānuzņēmumi [5](#page-8-0) ekrānuzņēmums [5](#page-8-0)

#### **F**

fotoattēli [5](#page-8-0) apskate [5](#page-8-0) drukāšana [5](#page-8-0)

#### **G**

garantija [18](#page-21-0) Gmail [3](#page-6-0)

#### **I**

iestatījumi [11](#page-14-0) ikonas [2](#page-5-0)

#### **K**

kalendārs [3](#page-6-0) kamera [5](#page-8-0) konti [11](#page-14-0) krātuve [11](#page-14-0)

#### **L**

lejupielāde [3](#page-6-0) logrīki [3](#page-6-0)

#### **M**

meklēšanas ikona [2](#page-5-0) Miracast (tikai atsevišķiem modeļiem) [9](#page-12-0)

#### **N**

nesen lietoto programmu ikona [2](#page-5-0) numuru izsaukšana ar balsi (tikai planšetdatoriem ar balss funkciju) [17](#page-20-0)

#### **P**

parole [15](#page-18-0) Paziņojumi par produktu [18](#page-21-0) PIN kods [15](#page-18-0) programmas [3](#page-6-0) pulkstenis [3](#page-6-0)

#### **R**

rūpnīcas datu atiestate [16](#page-19-0)

### **S**

sākuma ikona [2](#page-5-0) skaņa [11](#page-14-0)

### **T**

tīkls [7](#page-10-0)

### **V**

valoda [11](#page-14-0) videoklipi apskate [5](#page-8-0) ierakstīšana [5](#page-8-0) visu programmu ikona [2](#page-5-0)

#### **W**

wi-fi [7](#page-10-0), [11](#page-14-0) Windows<sub>7</sub>